# **Annecto e-recruit Application Guide**

# Table of contents

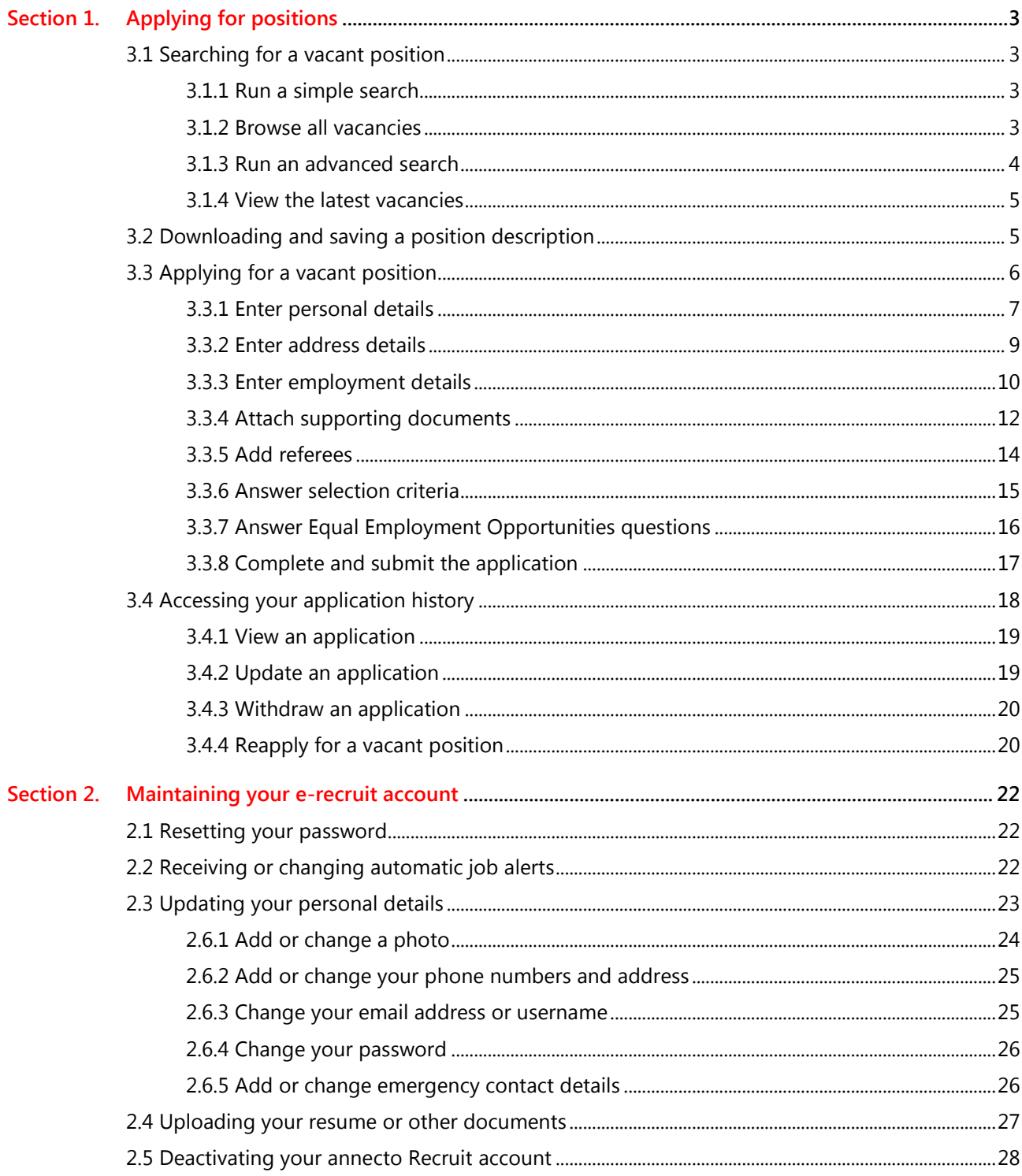

# <span id="page-2-0"></span>**Section 1. Applying for positions**

In this section, learn how to search, download, print and apply for vacant positions in Mercury Recruit. We also describe how to access your application history.

**Tip:** You do not have to be signed up to use Mercury Recruit to search for vacant positions. However, you have to sign up to apply for vacant positions and to receive email alerts. You will need to Log into the system in order to see internally advertised vacant positions.

# <span id="page-2-1"></span>**3.1 Searching for a vacant position**

When you launch Mercury Recruit as a jobseeker, the **Jobs** screen appears. Use this screen to:

- Run a simple search
- Browse all vacancies
- View the latest vacancies

#### <span id="page-2-2"></span>**3.1.1 Run a simple search**

1. In the tab, type in a reference number if you know it, the job title, or keywords then click **Search**. The **Search Results** screen displays the results. From here, you can click the vacant position title to read more about the position and even apply for it.

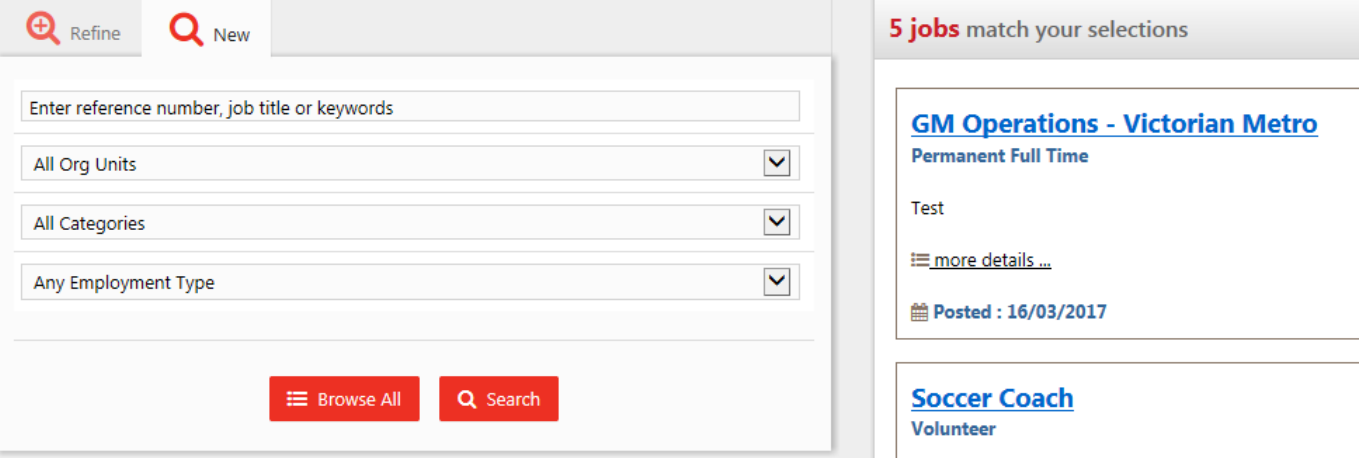

**Note:** When typing keywords, do not use commas to separate them. Instead, simply leave a space between each word.

#### <span id="page-2-3"></span>**3.1.2 Browse all vacancies**

1. Display the **Search Vacancies** screen by clicking **Jobs** at the top of the screen.

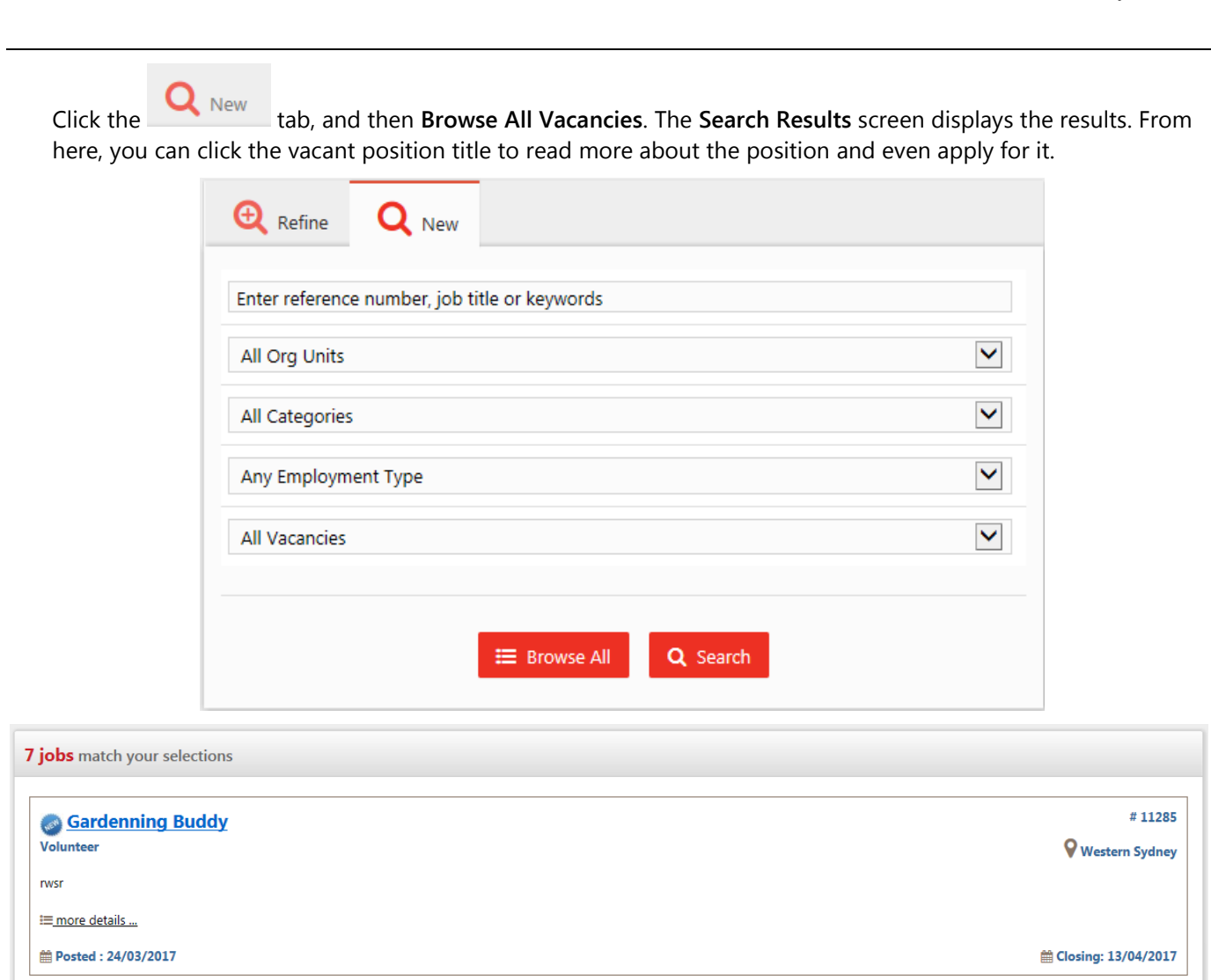

#### <span id="page-3-0"></span>**3.1.3 Run an advanced search**

- 2. Display the **Jobs** screen by clicking **Jobs** at the top of the screen.
- 1. Click the tab Five search fields display, which enable you to select options that filter your vacant position search results so that the results match more closely what you are looking for.
- 2. Select appropriate options from within one or more of the search fields. For example, in the **All Org Units** list, choose whether you want to search all Org Units, or whether you want to narrow your search to vacant positions within a certain Org Unit.

#### Mercury Recruit

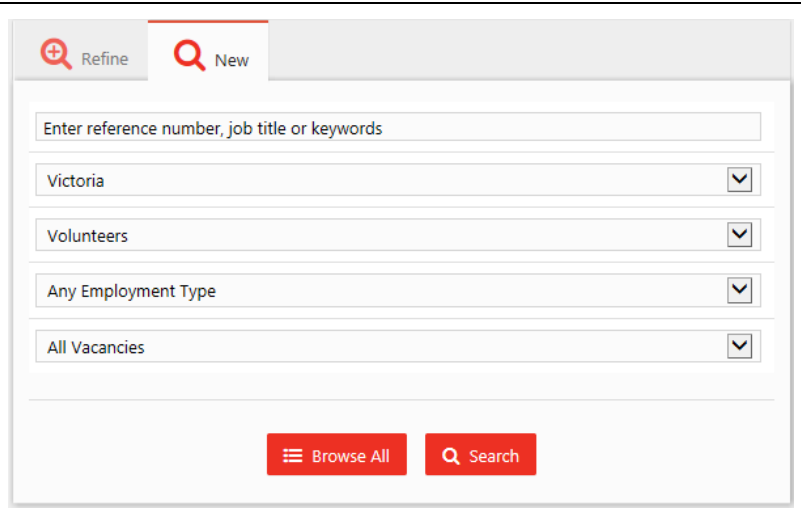

3. When you have made your selections, click **Search**. The **Search Results** screen displays the results. From here, you can click the vacant position title to read more about the position and even apply for it.

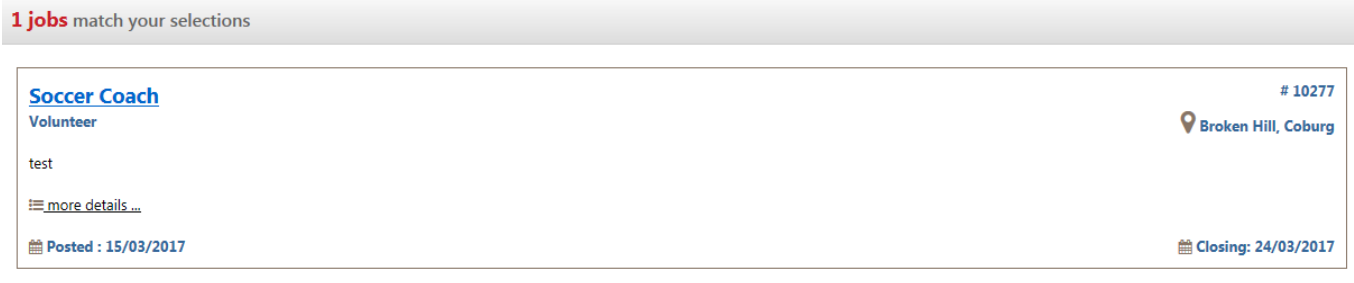

#### <span id="page-4-0"></span>**3.1.4 View the latest vacancies**

**9 jobs** match your selections

1. Display the **Jobs** screen by clicking **Jobs** at the top of the screen. A list of the 10 latest vacancies displays on the screen.

### <span id="page-4-1"></span>**3.2 Downloading and saving a position description**

When you have identified a vacant position you are interested in, you can download the position description to your computer for future reference.

- 1. Search for and display the vacancy you are interested in.
- 2. In the **Search Results** screen, click the title of the vacant position you are interested in.

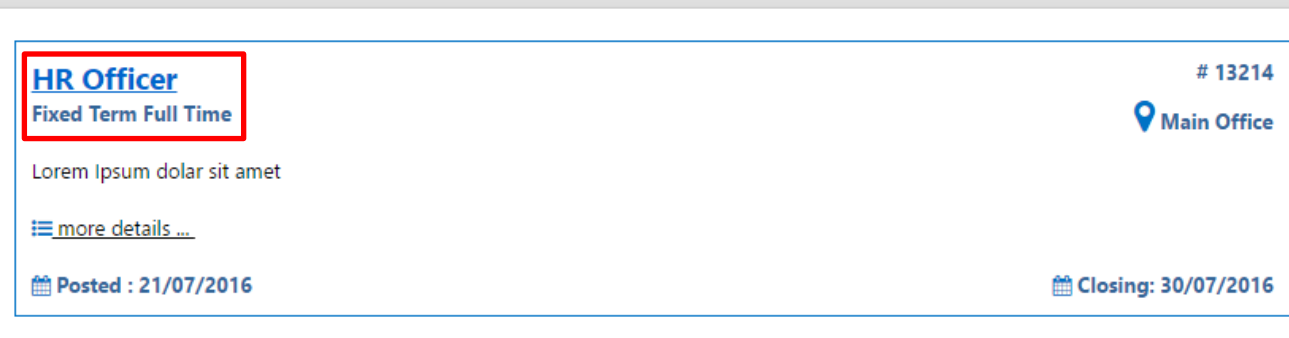

- 3. Click the **Position Description link (HR Officer).**
- 4. This will display the job ad for you to review.

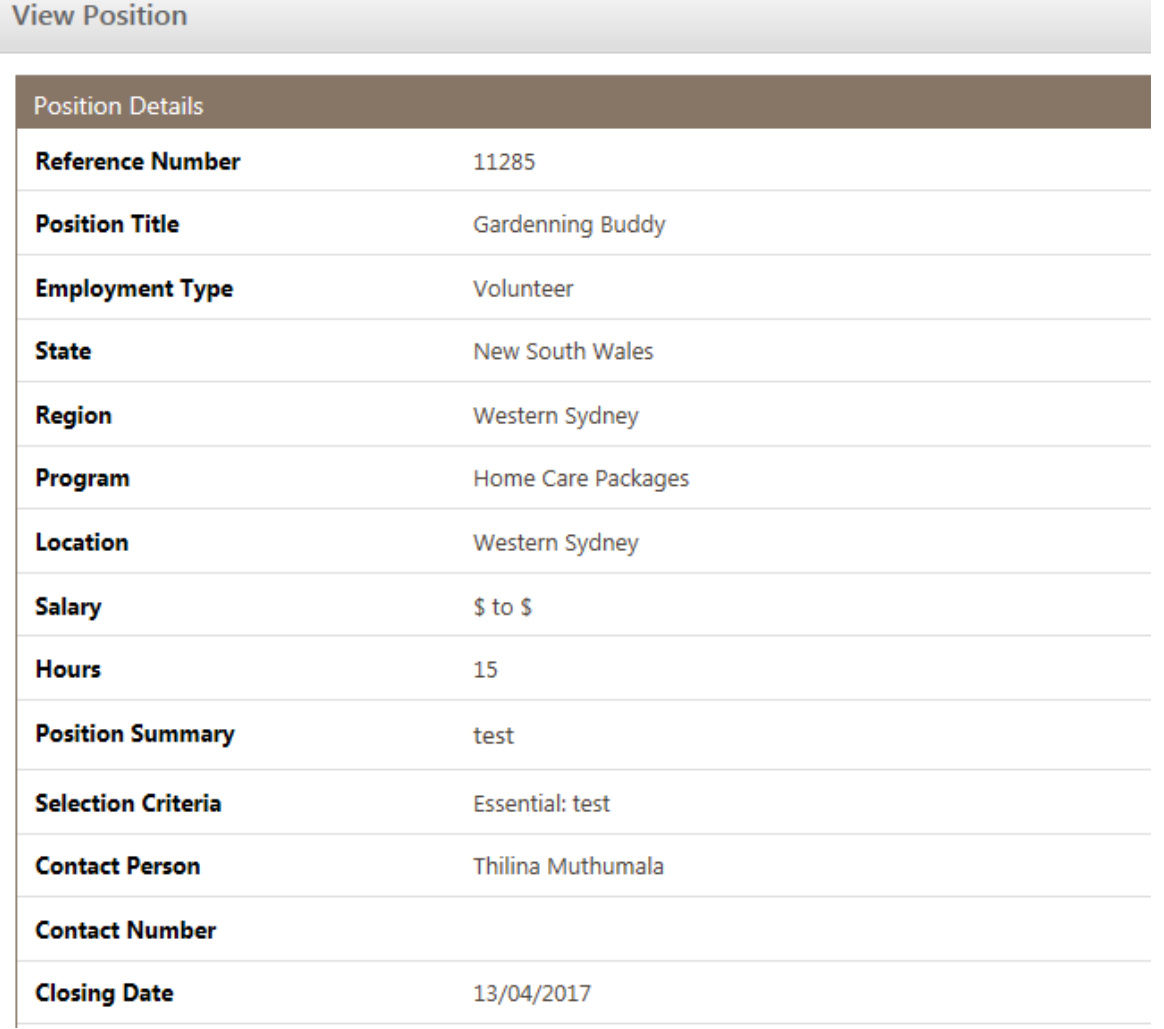

You can view the position description for the role by clicking the **Open** link next to the position description field.

**Position Description** 

HR P03 - Discipline and Termination.pdf

Open

# <span id="page-5-0"></span>**3.3 Applying for a vacant position**

Applying for a vacant position is an eight step process that involves:

- 1. Entering personal and contact details if your profile is up to date in the system, some of your personal details will automatically populate from your registered profile.
- 2. Entering Address details if your profile is up to date in the system, some of your personal details will automatically populate from your registered profile.

Jobs

- 3. Entering employment details
- 4. Attaching supporting documents make sure you have an electronic copy of your resume and your covering letter on hand to attach to your application. If you have a resume or documents attached to your profile, they will display by default.
- 5. If necessary, selecting any professional referees to be added to your application.
- 6. Answering possible selection criteria and if necessary.
- 7. Completing Equal Employment Opportunities Information.
- 8. Completing the necessary declaration information, and submitting your application.

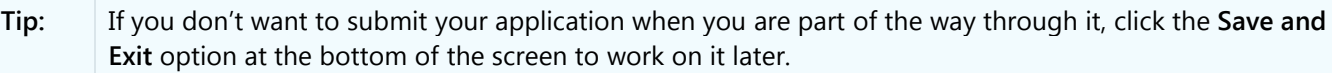

#### <span id="page-6-0"></span>**3.3.1 Enter personal details**

- 1. Log in to Mercury Recruit.
- 2. Click **Jobs** in the menu to search for and display the vacancy you are interested in.

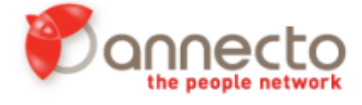

3. In the **Search Results** screen, click the title of the vacant position you want to apply for.

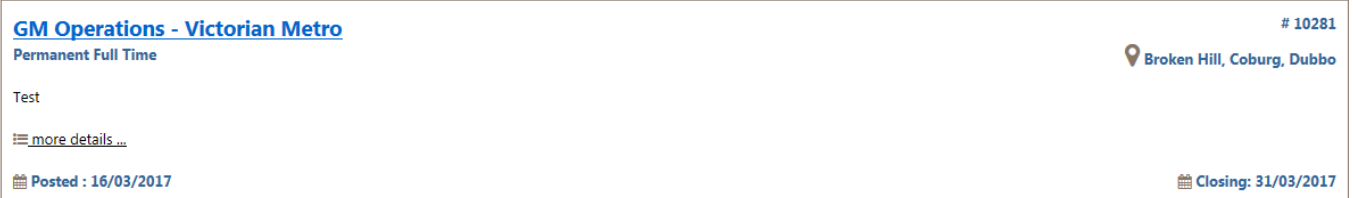

4. Click **Apply Now**. The **Apply for Position** screen displays a summary of the position so you can check you are applying for the right one

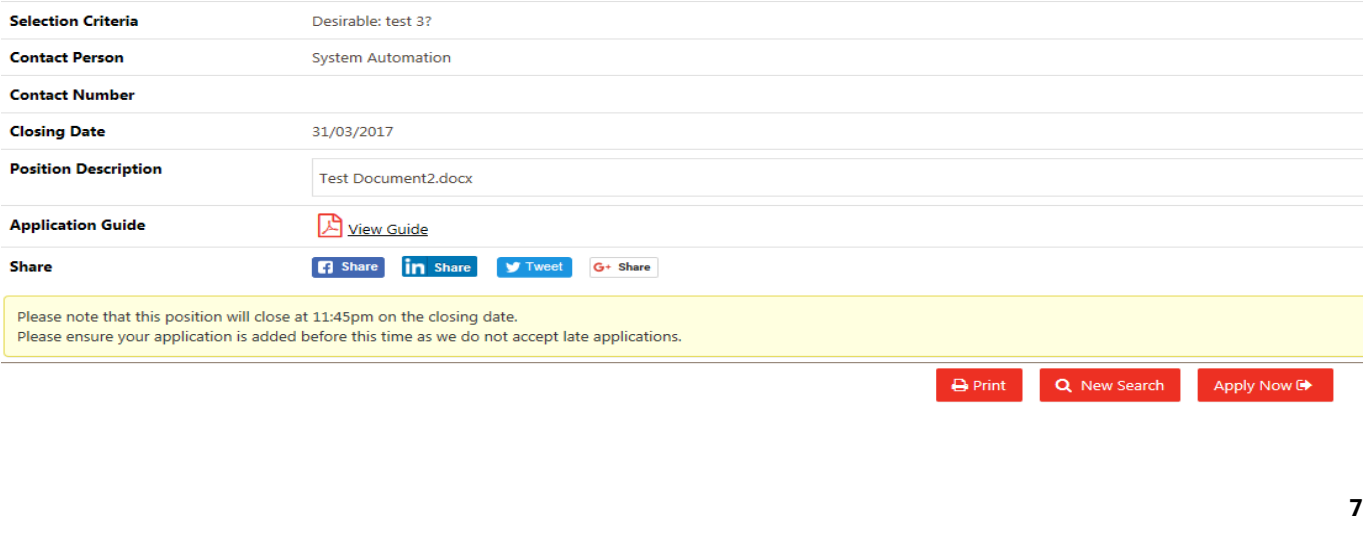

5. Click **Next**.

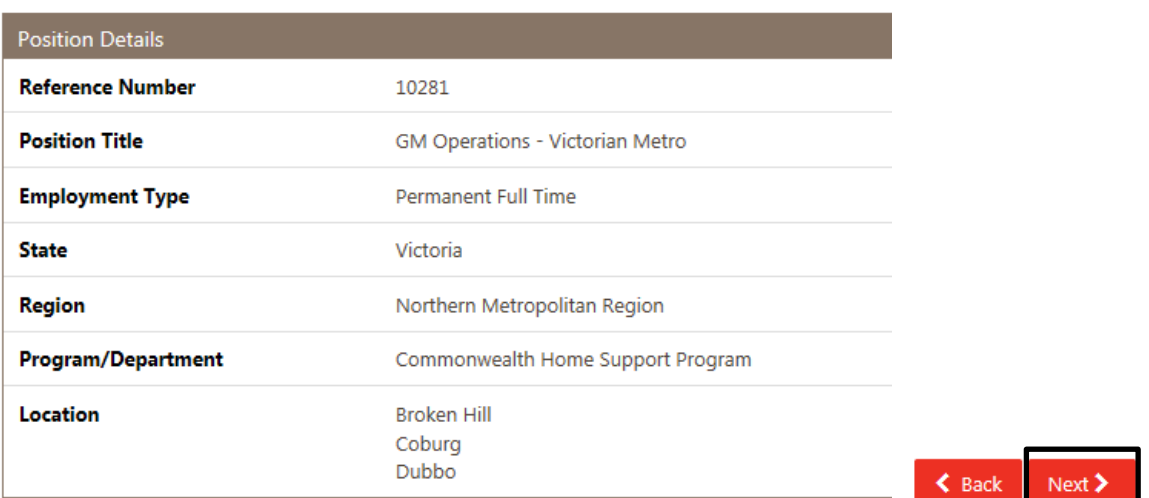

## **Personal & Contact Details (Step 1 of 8)** displays.

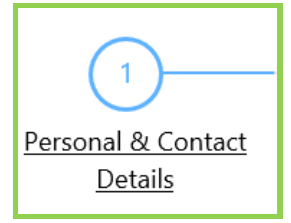

6. Type in your personal details. **Please note: These details will pre-populate if this information was completed when you set up your profile.**

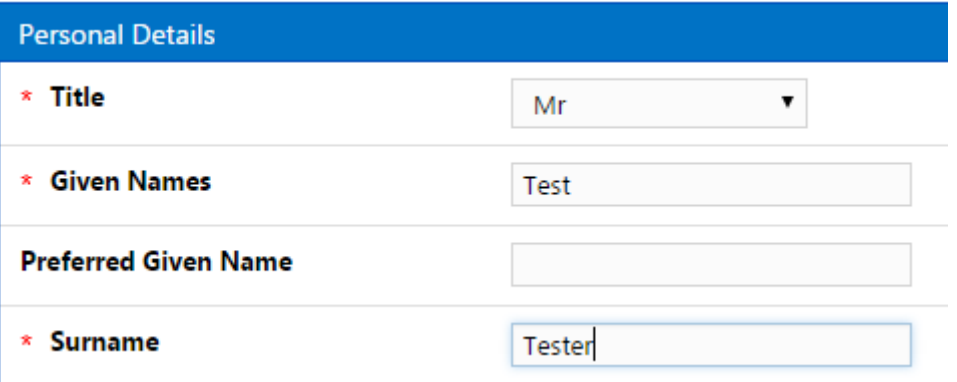

7. Type in your contact details. **Please note: These details will pre-populate if this information was completed when you set up your profile.**

#### Mercury Recruit

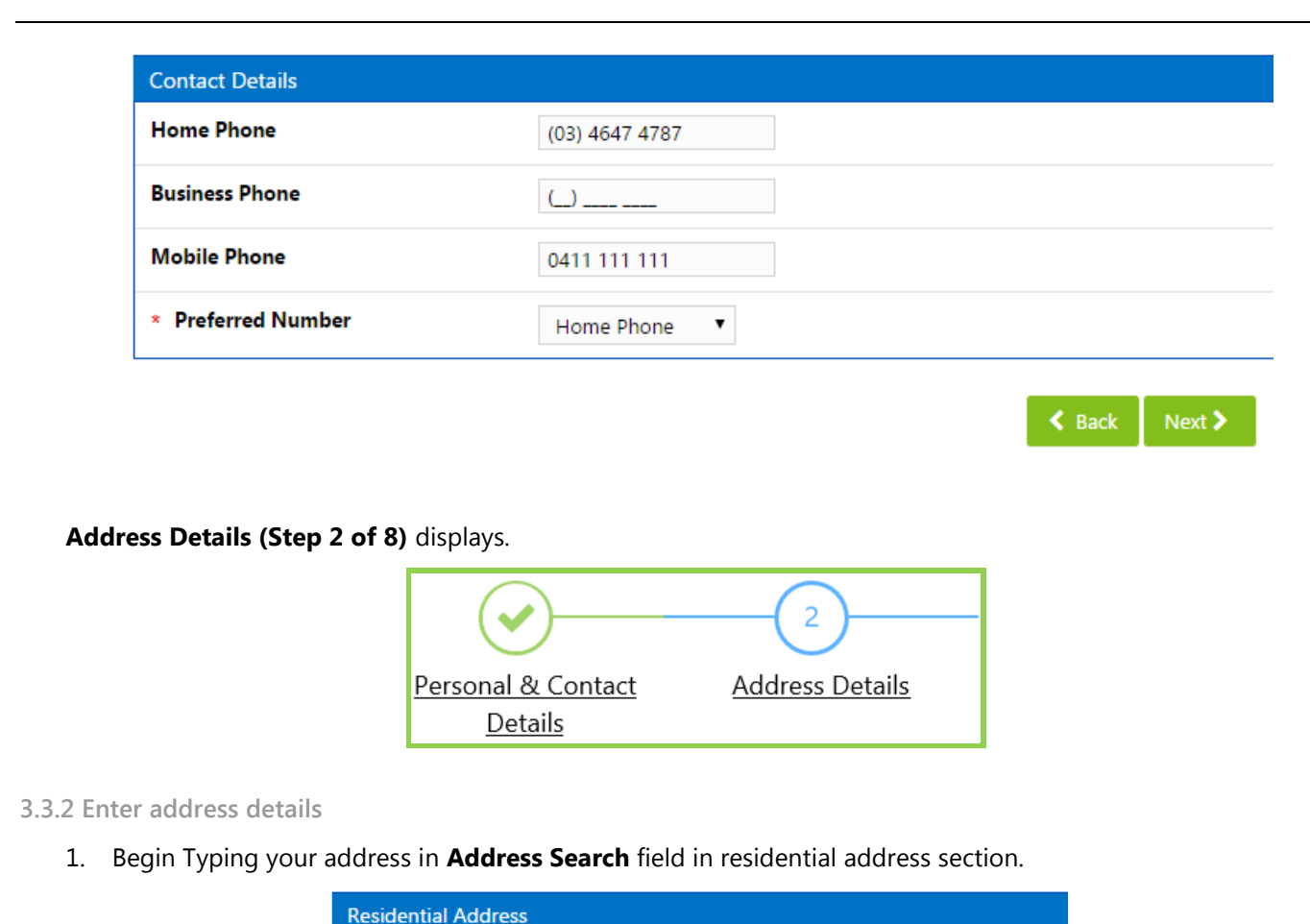

<span id="page-8-0"></span>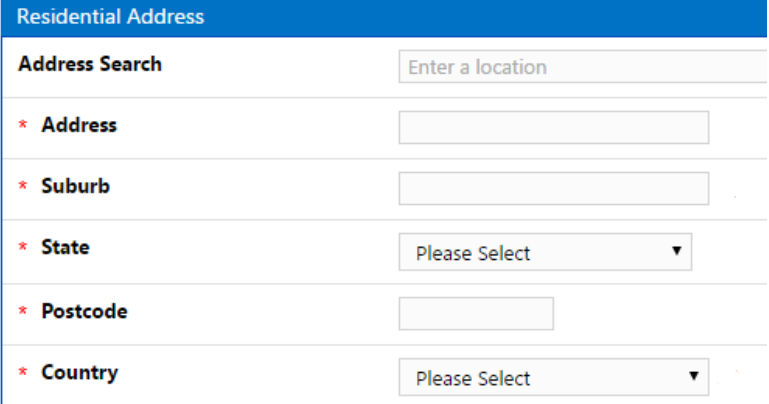

This will present a list of options from a Google address search.

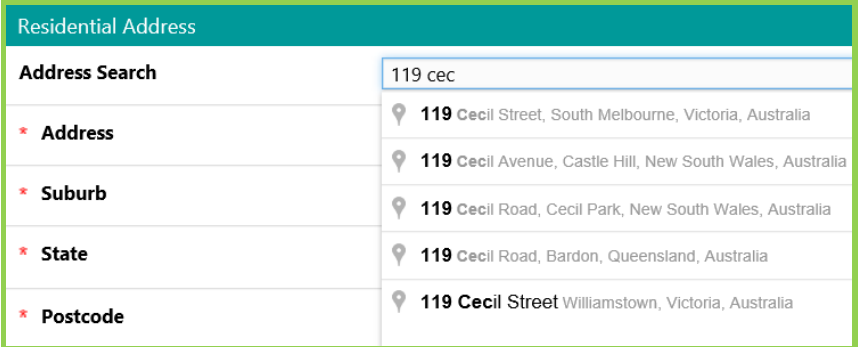

2. Choose the correct option. **Please note: If your address is listed incorrectly, or not at all, the address details can be edited at any point.** 

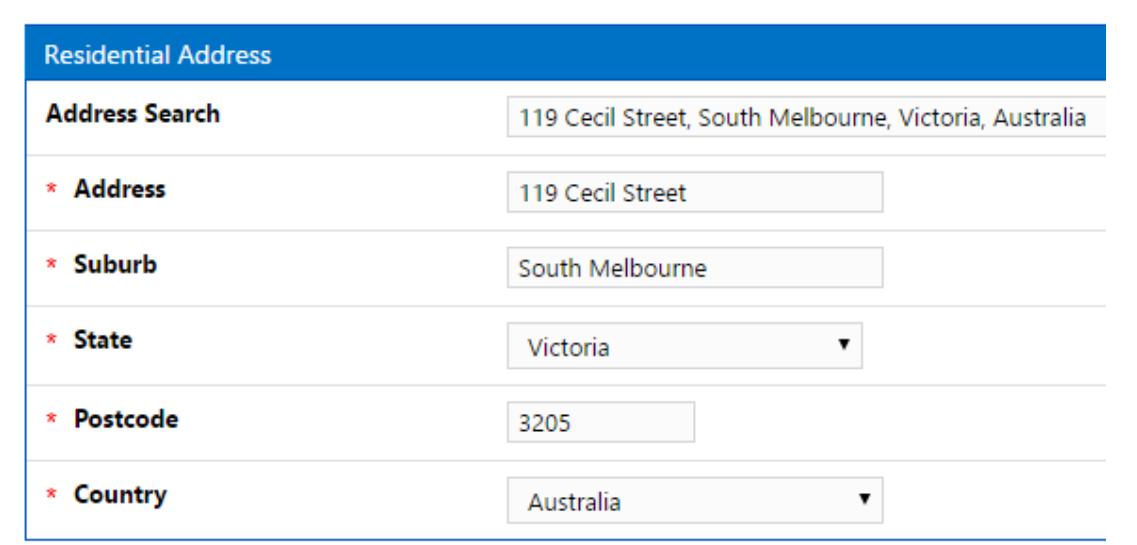

3. If your postal address differs from your residential address, complete the details for your postal address. Otherwise, just check the box next to the **Same as Residential Address** field, and click **Next.**

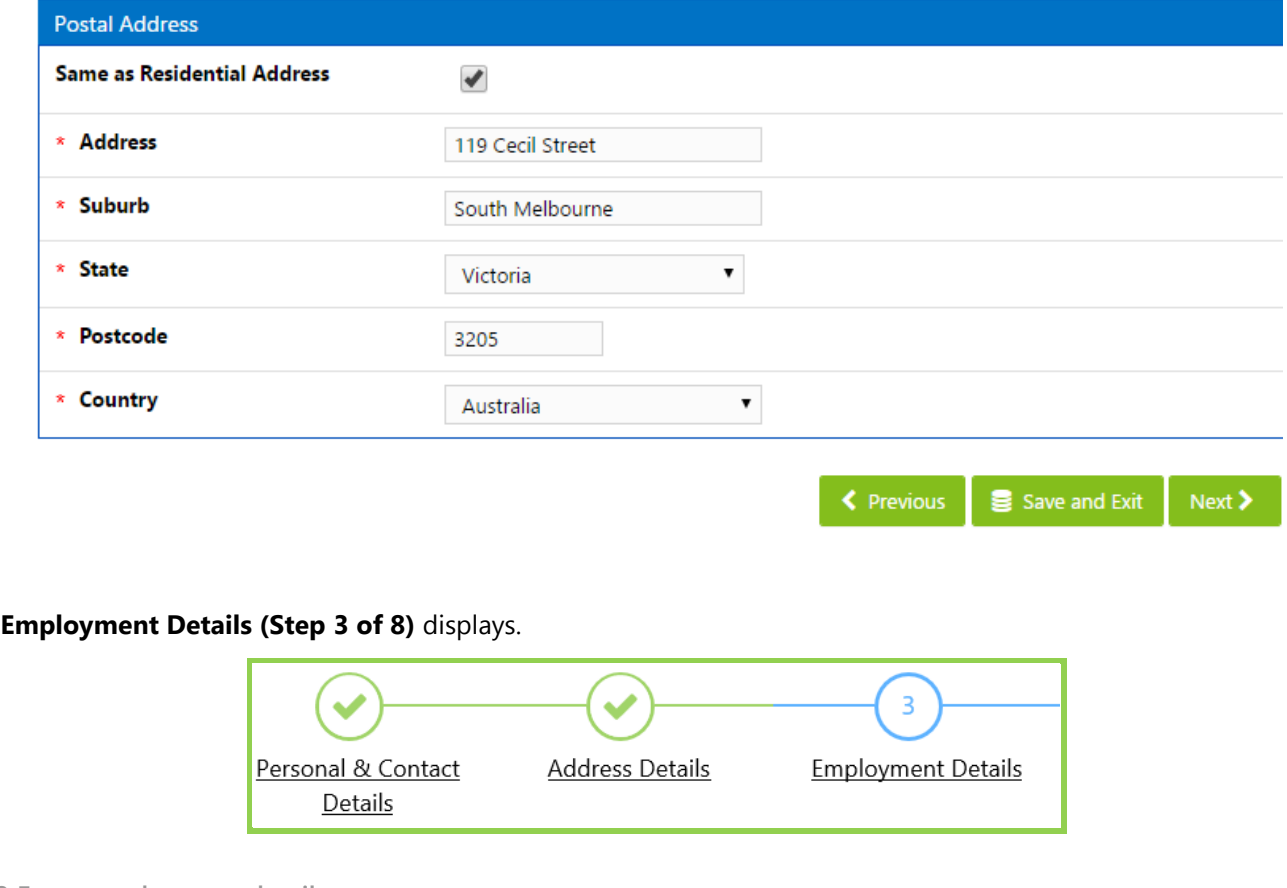

- <span id="page-9-0"></span>**3.3.3 Enter employment details**
	- 1. Enter your employment details.

#### Mercury Recruit

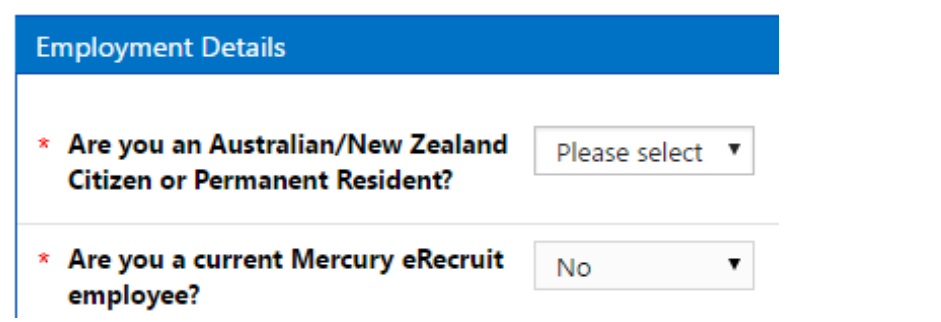

2. Enter any Registrations you hold that are applicable to the position for which you are applying. To add registration information, click **Add registration.**

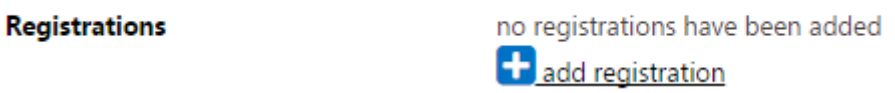

3. Select the appropriate registration type

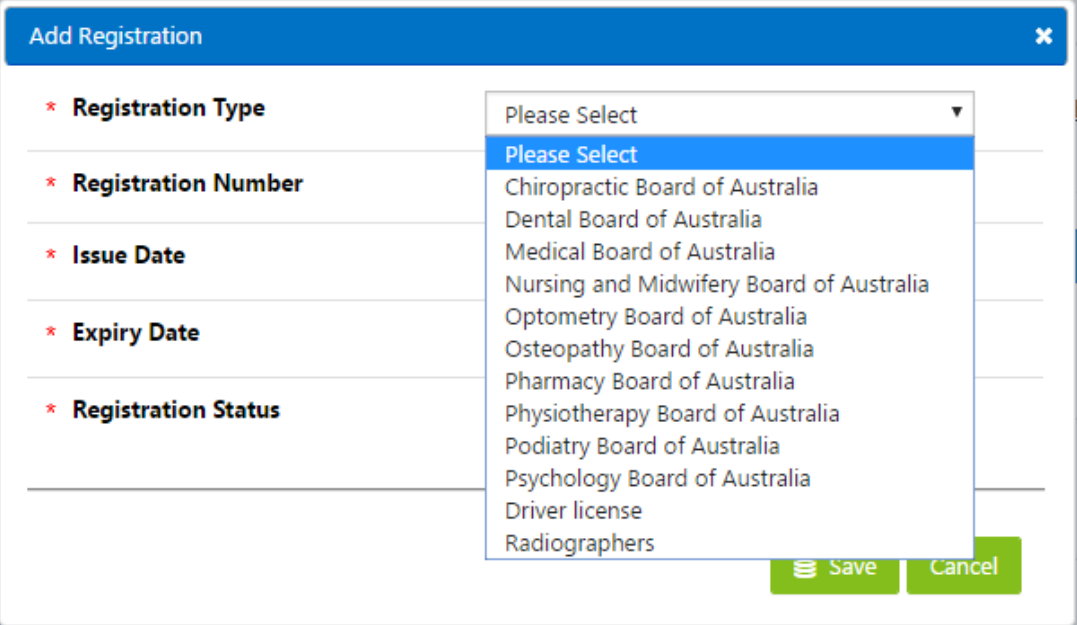

4. Complete the remaining details and click **Save.**

### Mercury Recruit

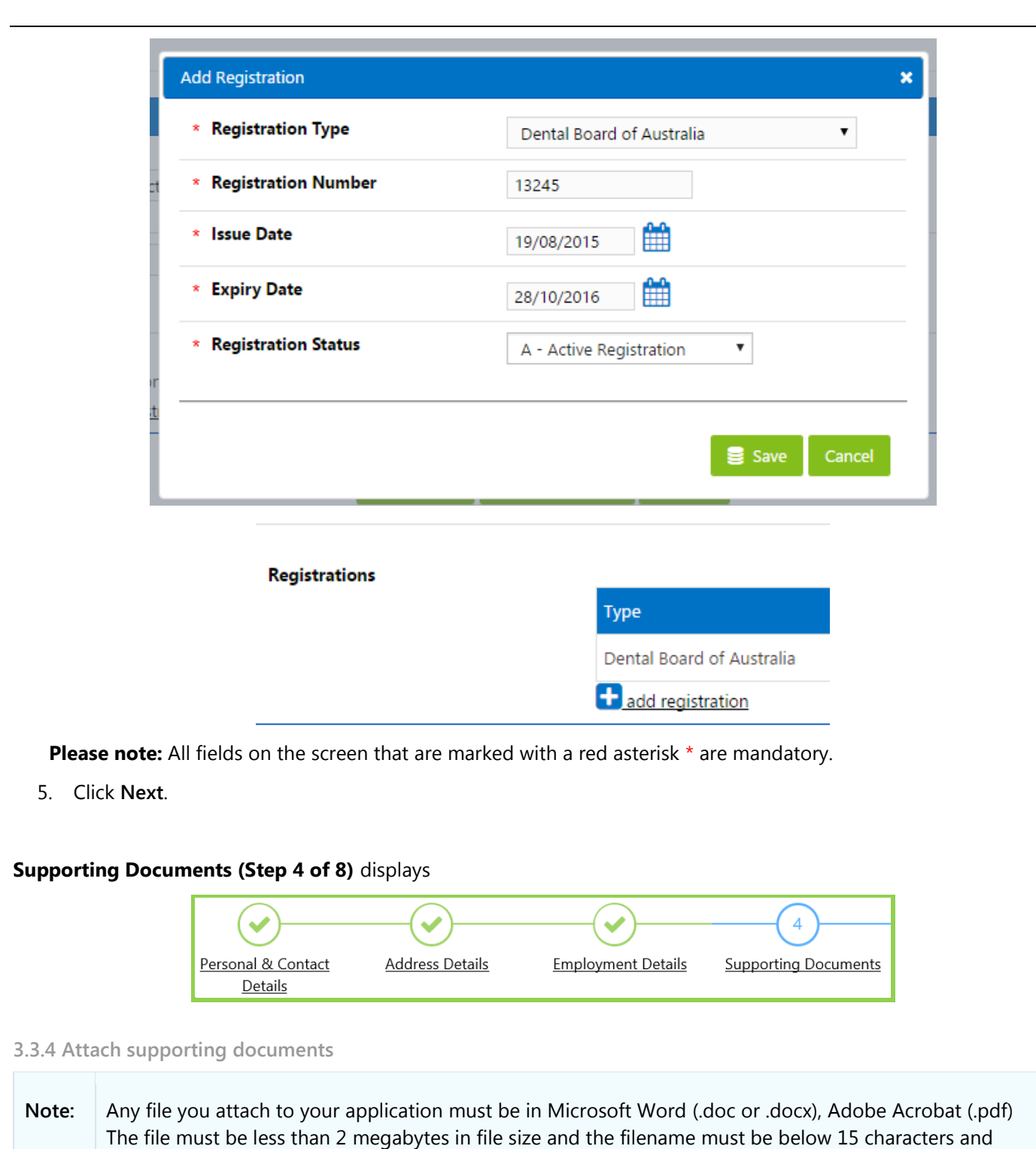

- <span id="page-11-0"></span>can only contain the letters A–Z or numbers 0–9.
- 1. Attach supporting documents to your application by clicking **Select**. If you already uploaded your resume when setting up your profile, this displays by default as one of the Profile Documents. Select the radio

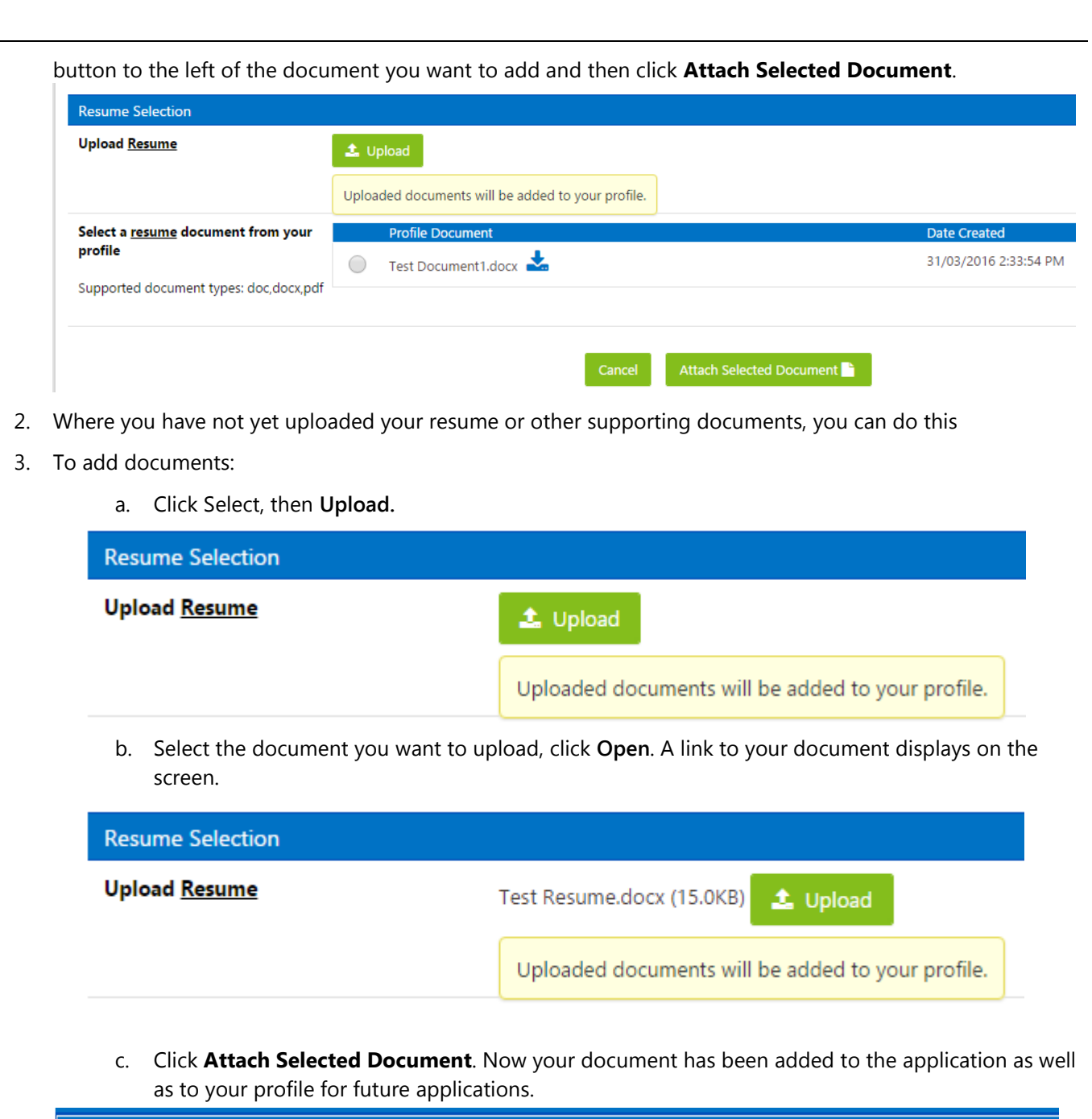

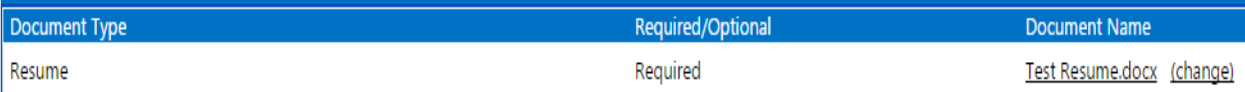

4. Click **Next**.

**Referees (Step 5 of 8)** displays.

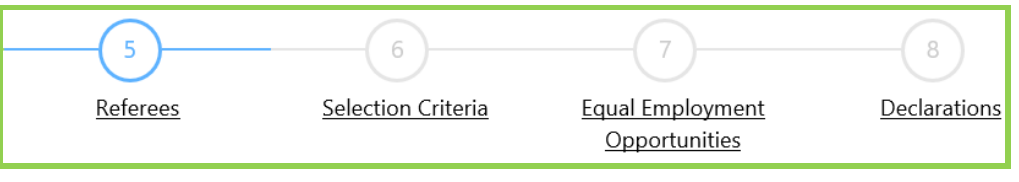

#### <span id="page-13-0"></span>**3.3.5 Add referees**

- 1. The **Referees** page will display all referees that exist in your profile, such as those that you have added to previous applications. You can tick the box next to any existing referees that you would like to include with your application, or you can add additional referees.
- 2. To add additional referees:
	- a. Click **add new referee**

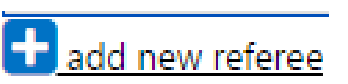

b. Type in the **Full Name** of the referee

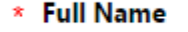

**Stacey Rogers** 

c. Select **Type of Reference.**

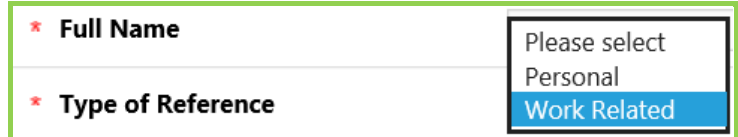

d. Where the referee is a Personal Referee, complete **Relationship to Referee** field, and contact details for the referee

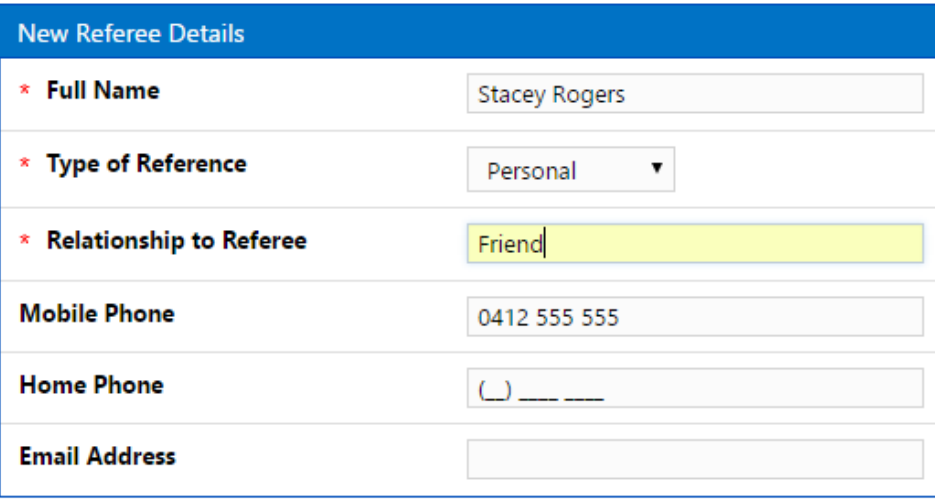

e. Where the referee is a Work Related Referee, complete **Organisation, Position Title**, and other contact details for the referee.

#### Mercury Recruit

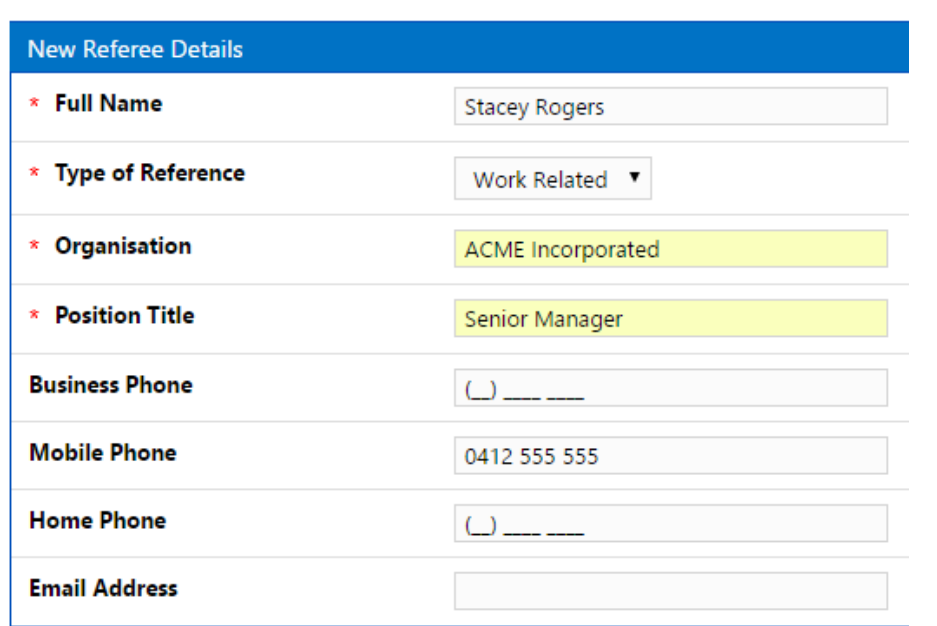

f. Click **Save** to return to the **Referees** page, then tick the box next to the referee that you have added so that the referee is included with your application, click **Next**.

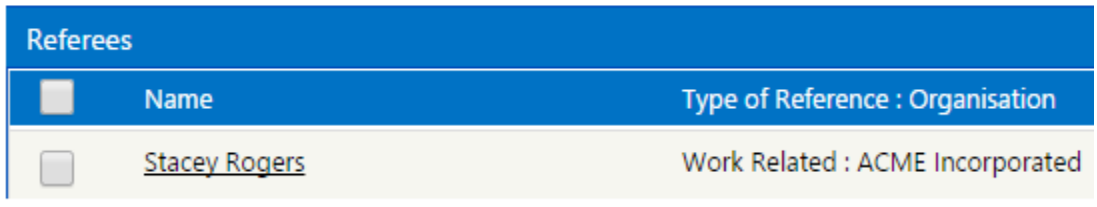

#### **Selection Criteria (Step 6 of 8)** displays

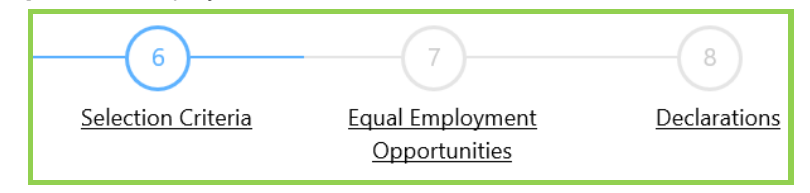

#### <span id="page-14-0"></span>**3.3.6 Answer selection criteria**

1. Answer each selection criteria by clicking the lists and selecting an option for each question or typing in the text box provided if the selection criteria requires a text based answer.

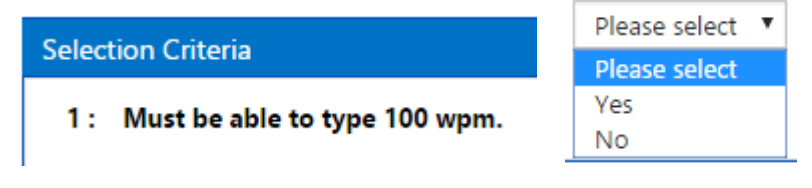

2. Click **Next**.

**Equal Employment Opportunities (Step 7 of 8)** displays.

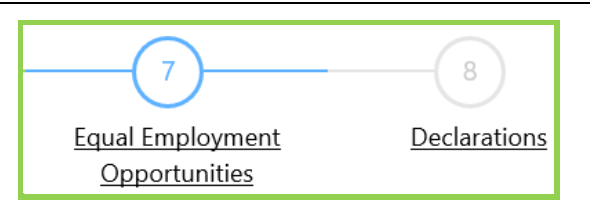

# <span id="page-15-0"></span>**3.3.7 Answer Equal Employment Opportunities questions**

1. Please answer any Equal Employment Opportunities Questions. **Please note: This section is not mandatory to complete your application.**

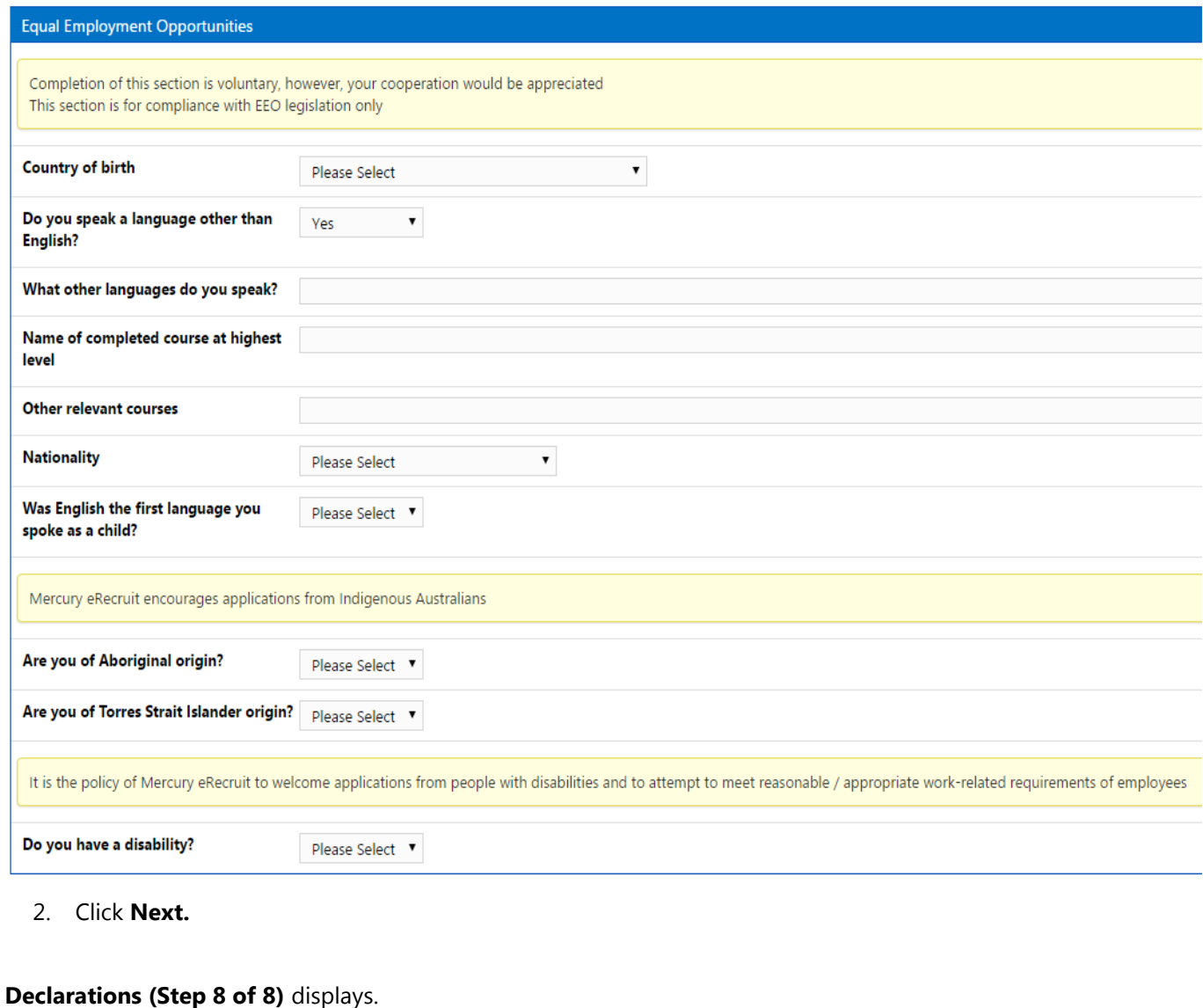

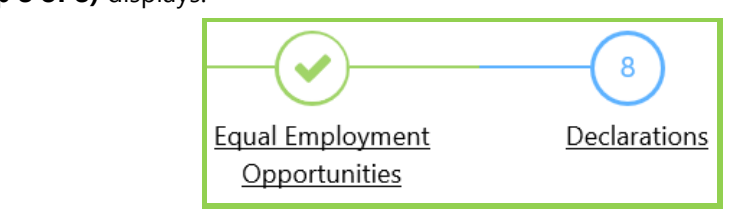

<span id="page-16-0"></span>**3.3.8 Complete and submit the application**

1. Answer all **Declaration questions** by selecting an answer from the drop down list to the right, if required, use the text box that appears to explain your answer.

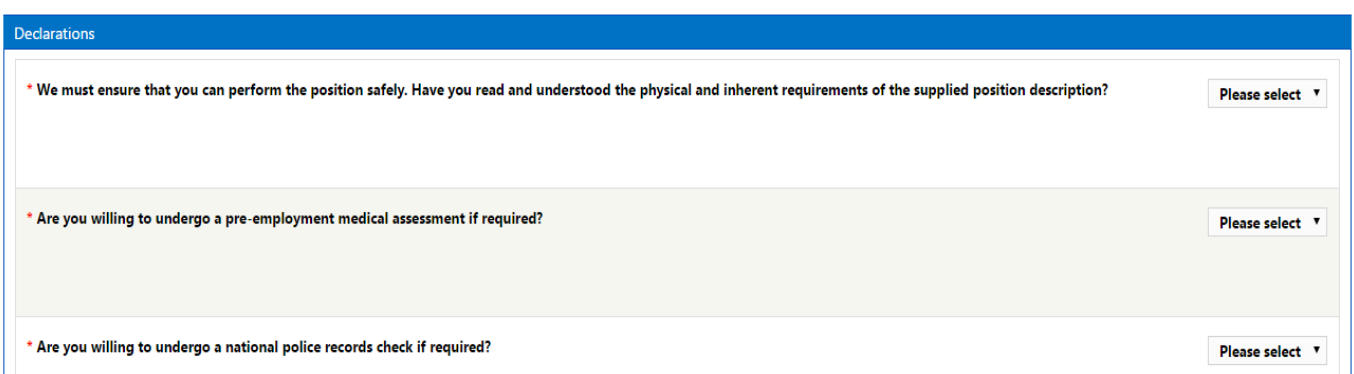

2. Ensure you check the declaration statement and answer the media query by selecting an option from the list.

I declare that the qualifications I have asserted to have are genuine and acknowledge that false claims may lead to my dismissal and/or prosecution for any relevant offence.

3. Complete the **"Where did you first see or hear about this vacancy?"** question.

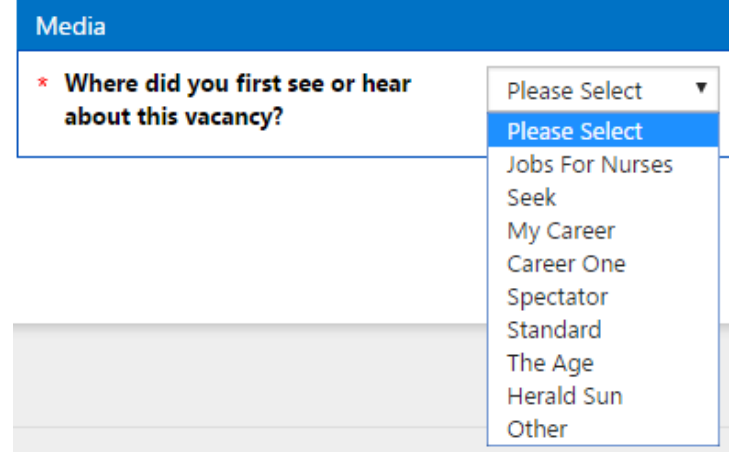

1. Click **Submit Application**. The **Apply for Position** screen displays a message thanking you for your application. Please note the name and phone number of the primary contact.

Return to Job Search

**Apply for Position** 

Thank you. Your application has been successfully submitted. This application will be considered in keeping with Mercury eRecruit policy.

You may view, update or withdraw your application via the "View Application History" screen, located in your member profile.

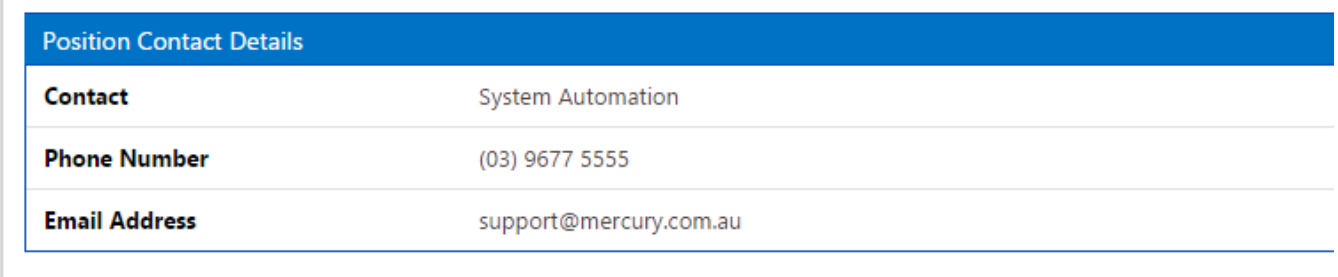

## <span id="page-17-0"></span>**3.4 Accessing your application history**

In your personal profile area, you can view and print the positions you have applied for, update your job applications, withdraw an application, and reapply for a job.

- 1. Log in to Mercury Recruit.
- 2. Click your name in the top right of the screen and then the Profile option.

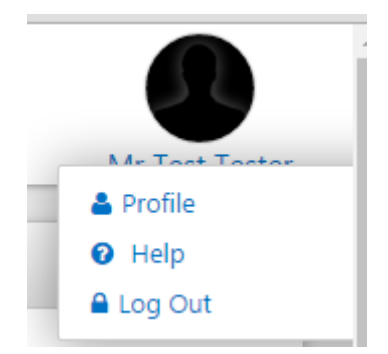

3. In the navigation tabs at the top of the screen, click the **Application History** tab. The screen displays a summarised view of the positions you have applied for, and includes the status.

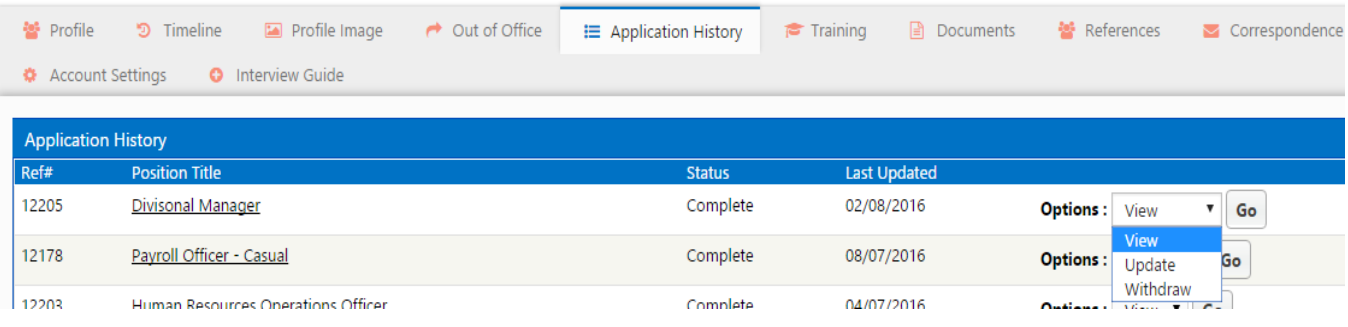

4. From here you select options within the **Options** list.

#### <span id="page-18-0"></span>**3.4.1 View an application**

1. In the **Options** list, select **View** for the application you would like to view, then click **Go**. The **Application Details** screen displays the application. Click the green tabs to expand various sections of the application.

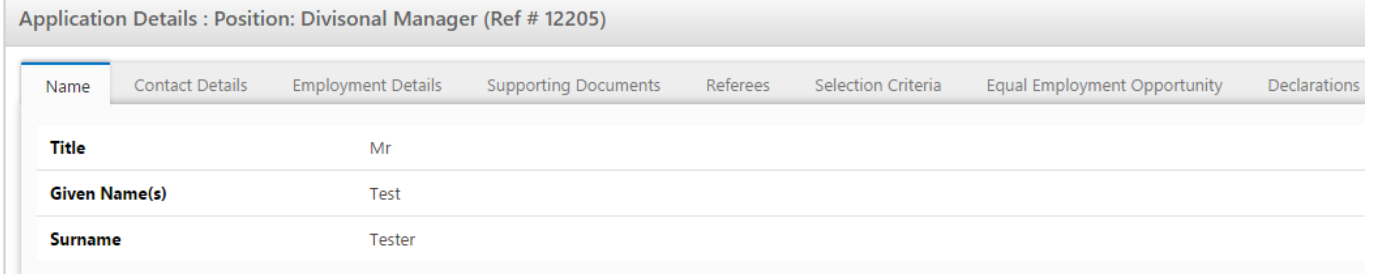

#### <span id="page-18-1"></span>**3.4.2 Update an application**

- 1. From your Profile page, click the **Application History** tab.
- 2. In the **Options** list, select **Update** for the application you would like to change, then click **Go**. The **Apply for Position** screen displays the first screen of the application, and includes a message advising that any changes you make will overwrite your original application.
- 3. Click **Next** and make amendments to information on the screen that appears. If you have no amendments, click **Next**. Continue making amendments or skipping screens by clicking **Next** until you arrive at the final screen.

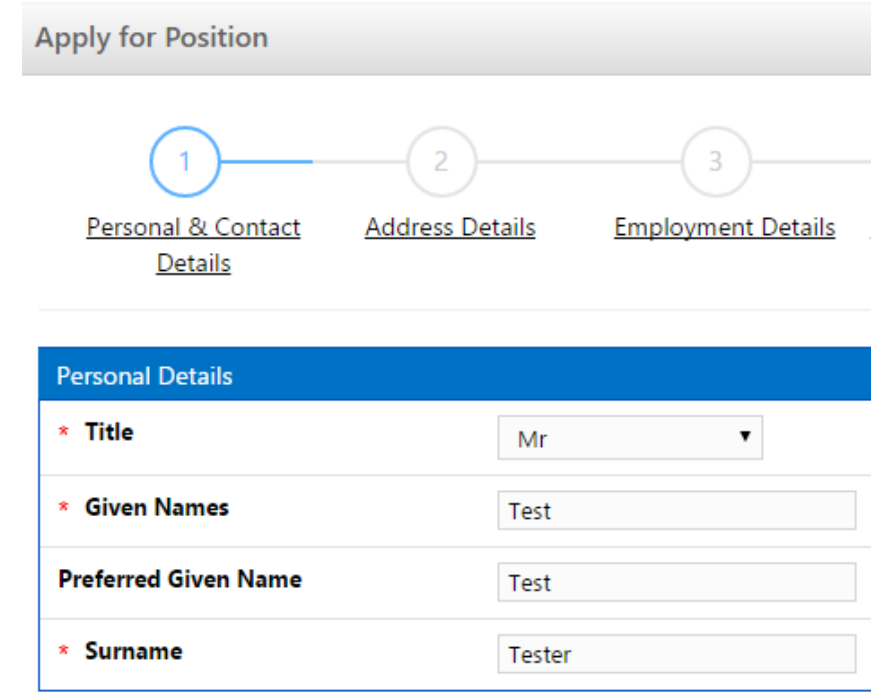

4. Click **Submit Application**. The **Apply for Position** screen displays a message thanking you for your application.

**Note:** Your existing application is overwritten by the new application.

#### <span id="page-19-0"></span>**3.4.3 Withdraw an application**

If you change your mind about a position you have applied for and no longer want to be considered, you can withdraw your application.

- 1. From you Profile page, click the **Application History** tab.
- 2. In the **Options** list, select **Withdraw** for the application you would like to change, then click **Go**. You will receive a system-generated email confirming that you have withdrawn your application.

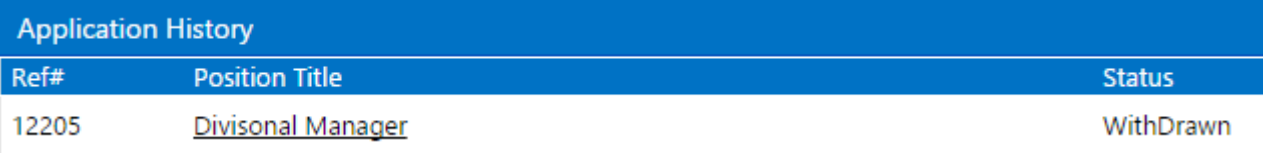

<span id="page-19-1"></span>**3.4.4 Reapply for a vacant position**

After you withdraw an application, you can reapply for it.

**Note:** Your existing application is overwritten by the new application. The withdrawal will be visible to the recruiting manager.

- 1. From your Profile, click the **Application History** tab.
- 2. In the **Options** list, select **Re-Apply** for the application you would like to resubmit, then click **Go**.

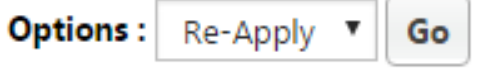

3. The **Apply for Position** screen displays the first screen of the application you originally submitted, and includes a message advising that any changes you make will overwrite your original application.

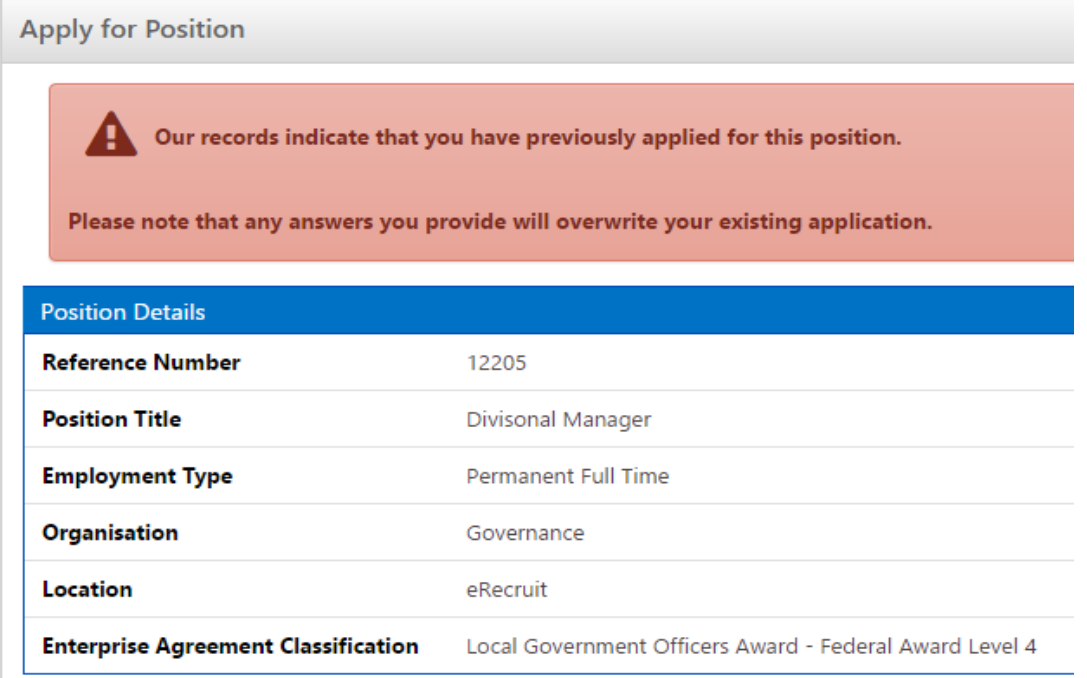

- 4. Click **Next** and make amendments to information on the screen that appears. If you have no amendments, click **Next**. Continue making amendments or skipping screens by clicking **Next** until you arrive at **Declarations (Step 8 of 8).**
- 5. Click **Submit Application**. The **Apply for Position** screen displays a message thanking you for your application.

**Apply for Position** 

Thank you. Your application has been successfully submitted. This application will be considered in keeping with Mercury eRecruit policy.

You may view, update or withdraw your application via the "View Application History" screen, located in your member profile.

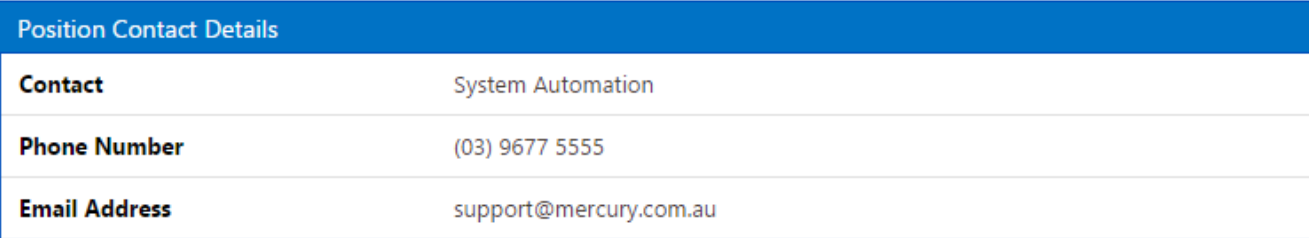

Return to Job Search →

# <span id="page-21-0"></span>**Section 2. Maintaining your e-recruit account**

In this section, learn how to:

- Reset your password
- Receiving or changing automatic job alerts
- Update your personal details and upload your resume
- Deactivate your account.

# <span id="page-21-1"></span>**2.1 Resetting your password**

If you forget your password and click the **Forgot Password** link in the **Member Log in** screen, you will receive an email with instructions for resetting your password.

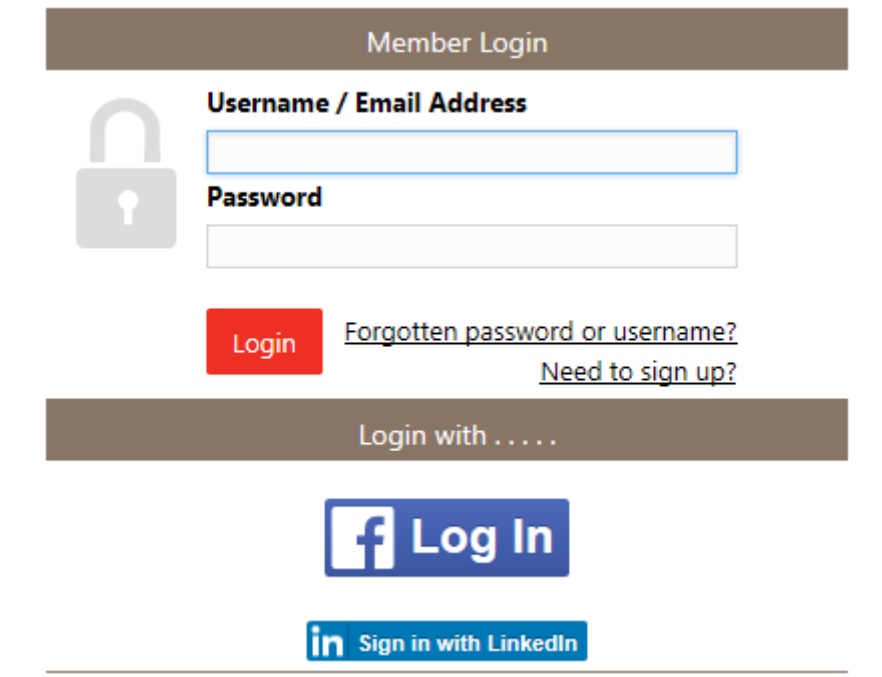

- 1. Go to your email inbox, open the Mercury Recruit **online recruitment system password retrieval** email, then click the activation link. The Mercury Recruit **Change Password** screen appears.
- 2. Type your new password in the **New password** field, then confirm your new password by typing it in again into the **Confirm password** field.

TIP

Your password must be between 8 and 20 characters long, and include at least one uppercase letter, one lowercase letter, one number and cannot contain the word "Password".

<span id="page-21-2"></span>3. Click **Continue**. A confirmation message displays on the screen.

## **2.2 Receiving or changing automatic job alerts**

Follow this procedure if you want to:

Receive system-generated emails with the latest position vacancies, in categories that interest you Change your automatic job-alert settings.

1. Log in to Mercury Recruit.

<span id="page-22-0"></span>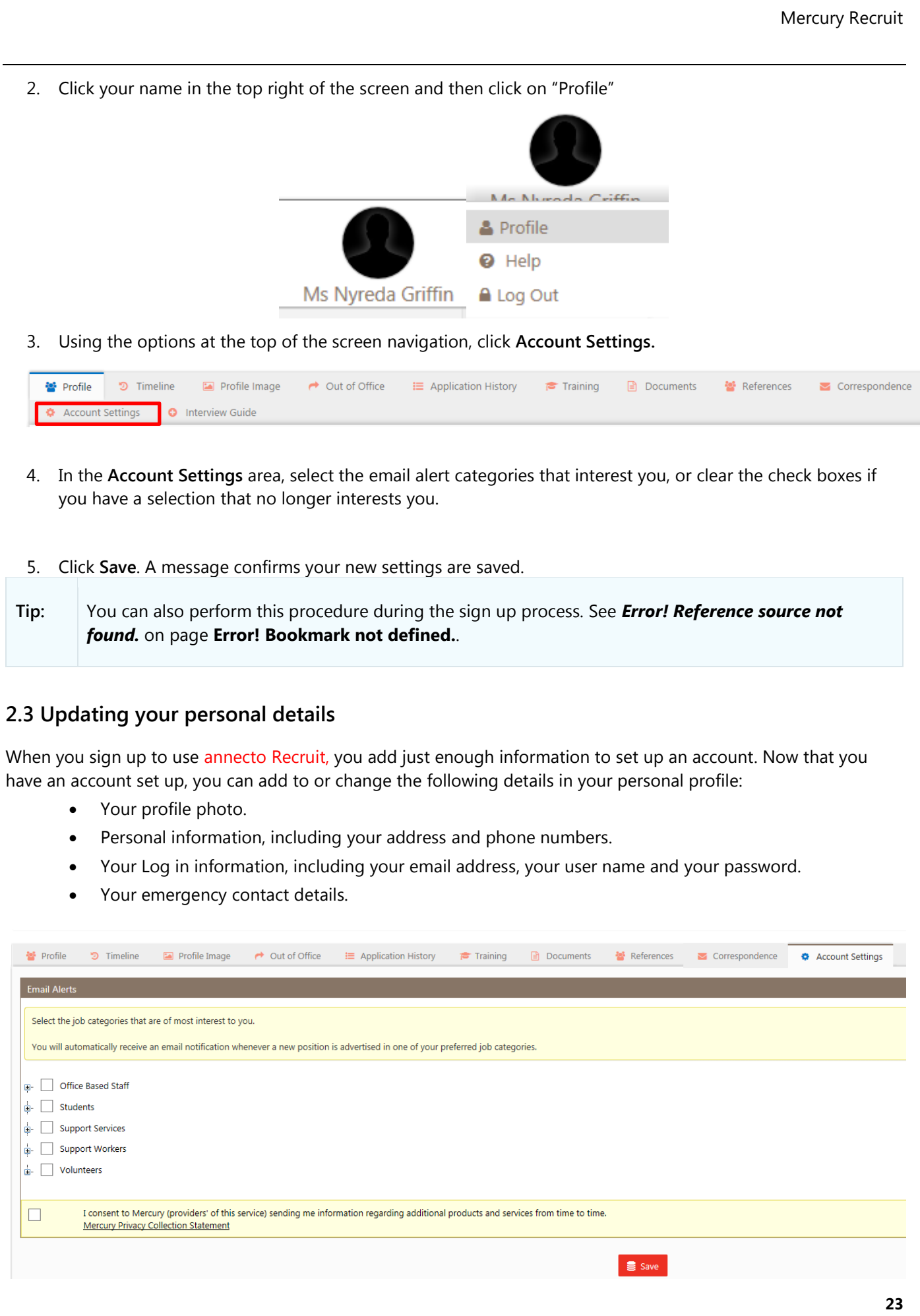

**Tip:** Other options available to you in the personal profile area include: Viewing application history. See page [18.](#page-17-0) Uploading a resume. See page [27.](#page-26-0) Deactivating your account. See page [28.](#page-27-0)

Log in to Mercury Recruit. The **Recruitment Requests** screen appears.

<span id="page-23-0"></span>**2.6.1 Add or change a photo**

4. Click your name in the top right of the screen, click **Profile.**

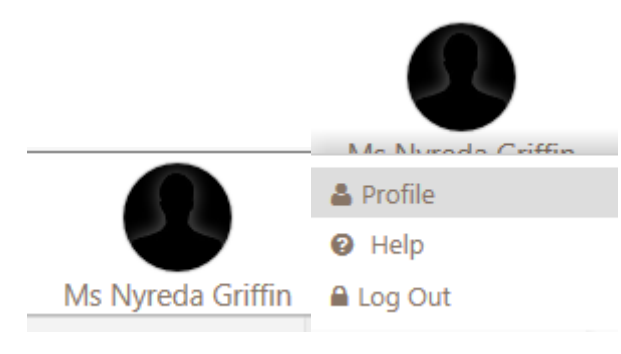

6. Click the **Profile Image** option from the top navigation tabs

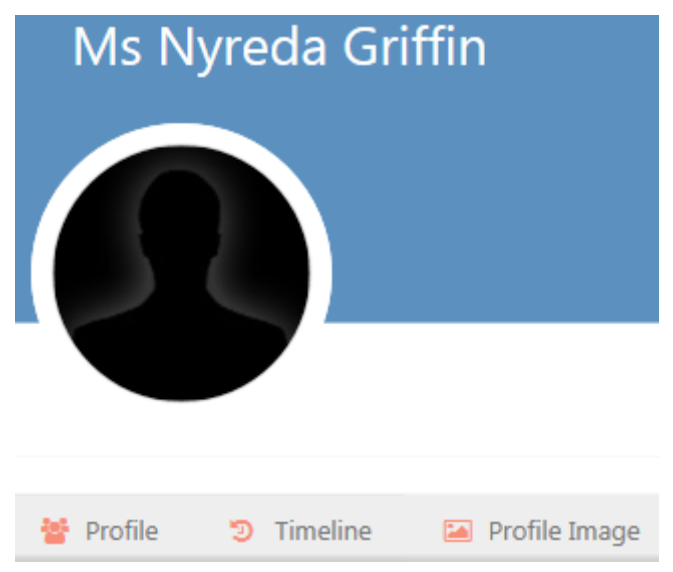

7. Click the **Upload image** link.

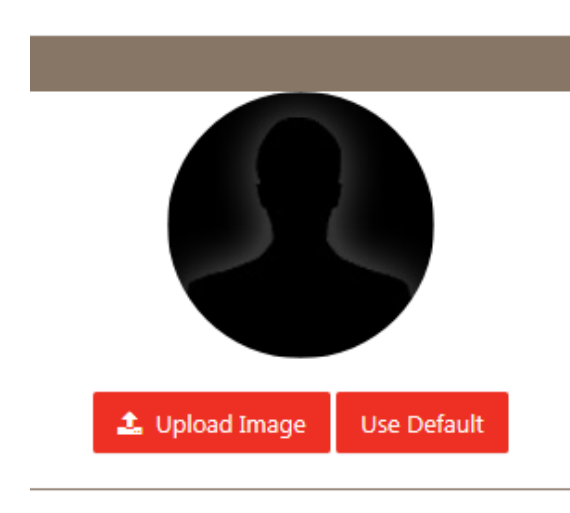

8. Locate the photo you want to upload, click **Open**. This will upload the image and this will be viewable in the top right of the screen, below your name and within the Profile Image section of your account.

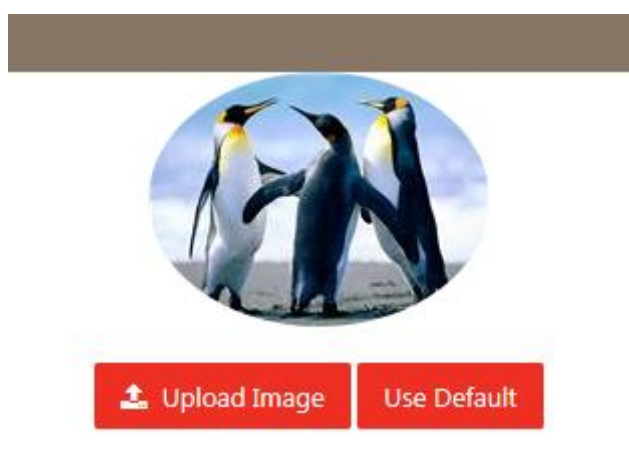

You can only upload the following file types: .jpg, .jpeg, .gif or .png.

<span id="page-24-0"></span>**2.6.2 Add or change your phone numbers and address**

- 1. Click your name in the top right of the screen and then click Profile.
- 2. In the **Personal Information** area, click **Edit**, then update the fields as required.
- 3. Click **Save**.

<span id="page-24-1"></span>**2.6.3 Change your email address or username**

- 5. Click your name in the top right of the screen and then click Profile.
- 6. In the Sign**-In Information** area, one by one, click **Edit** next to the option you want to change, then click **Save**.

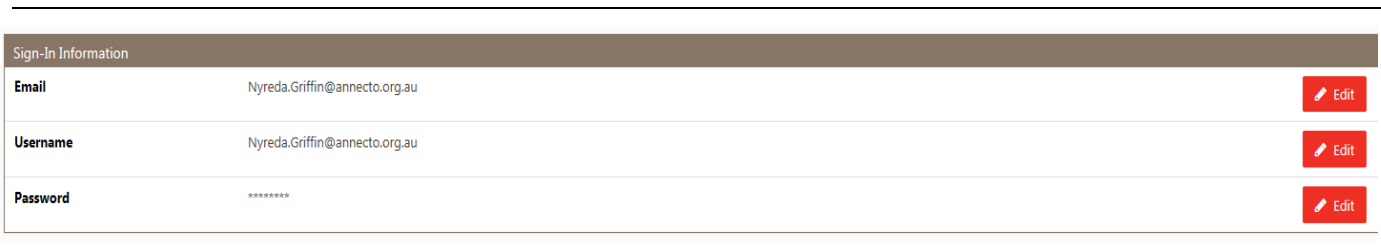

#### <span id="page-25-0"></span>**2.6.4 Change your password**

- 1. Click your name in the top right of the screen and then click Profile.
- 2. In the **Sign-In Information** area, click **Edit** next to the **Password** option.

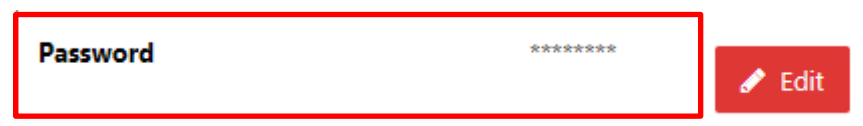

- 3. Type in your current password.
- 4. Type in your new password.
- Your password must be between 8 and 20 characters long, and include at least one uppercase letter, one lowercase letter and one number.
- 5. Retype your new password in the **Confirm New Password** field.
- 6. Click **Save**.

<span id="page-25-1"></span>**2.6.5 Add or change emergency contact details**

- 7. Click your name in the top right of the screen and then click Profile.
- 8. In the **Emergency Contact Details** area, click **Edit**, then update the fields as required.

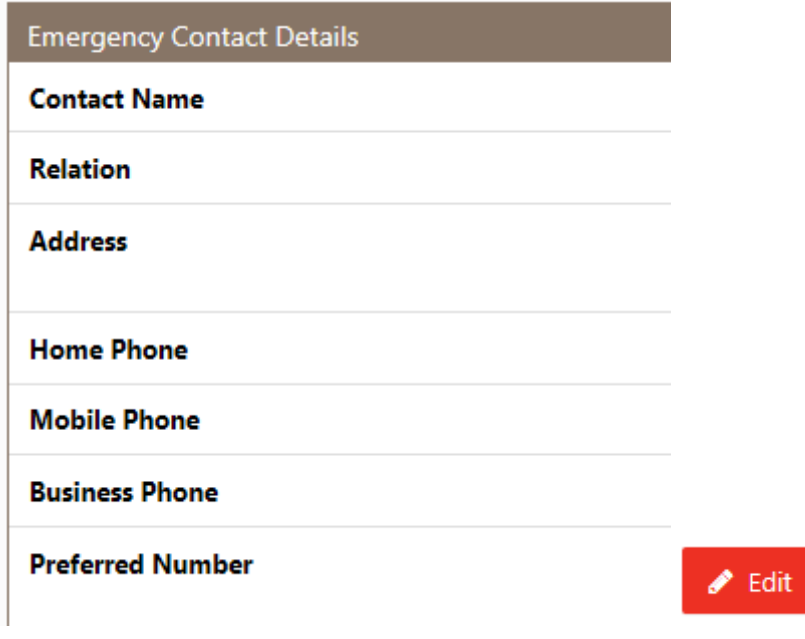

9. Click **Save**.

# <span id="page-26-0"></span>**2.4 Uploading your resume or other documents** While you will upload your resume when you apply for a job, you can upload your resume, or any other relevant documents, at any time after you have activated your account. 10. Click your name in the top right of the screen and then click **Profile**. 11. In the navigation tabs at the top of the screen, click **Documents**. This will show all currently uploaded documents against your account **f** Training **Documents** References 12. Click **add new document** below the **My Documents** area. add new document 13. In the **Add New Document** area, select the document type from the options available for the document you are about to upload. **Add New Document** \* Document Type  $\checkmark$ Please select Please select \* File t. Upload Please select Resume Cover Letter Selection Criteria Response **Education Certificate** Medical Board Information **Scanned Visa Document** Police Clearance Check Working With Children Check **Statutory Declaration** 14. Click **Upload**, select the document you want, click **Open**. t. Upload A link to your document displays on the screen. My Documents Document Title Document Type InterviewInvite\_10233.pdf Resume

<span id="page-27-0"></span>Mercury Recruit **Tip:** Click the download or bin icon to delete any documents you upload that you no longer want to store in Mercury Recruit. You can also download any documents by clicking the download icon. **2.5 Deactivating your annecto Recruit account** When you no longer need to use Mercury Recruit, follow this procedure to deactivate your account. **Note:** When you deactivate your account, any existing applications you have made through the system are still considered; however, you will no longer be able to access the system.

- 15. Log in to Mercury Recruit. Click your name in the top right of the screen, and click **Profile.**
- 16. In the navigation tabs at the top of the screen, click **Account Settings**.

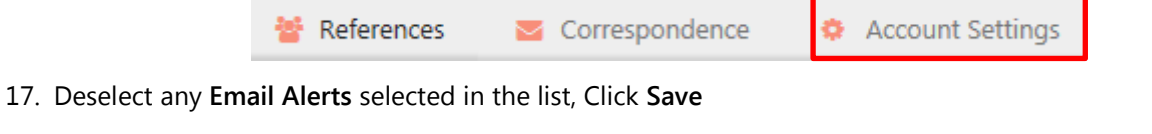

18. Click **Deactivate account**, then click **OK** on the confirmation message that appears.

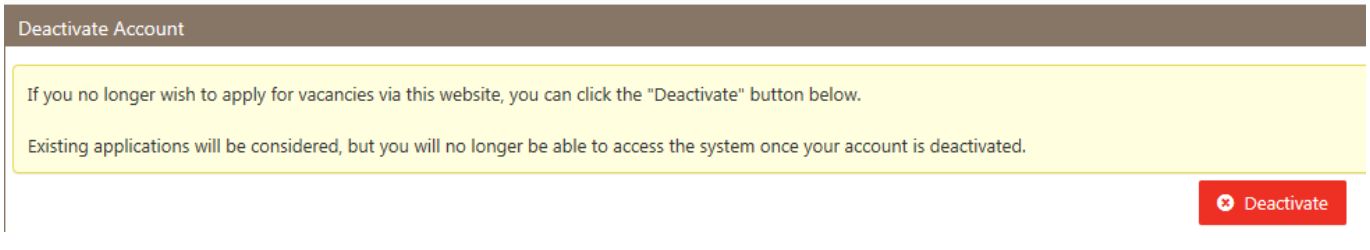

You are automatically signed out and the **Search Vacancies** screen appears. To use system features other than Search in the future, you'll need to sign up again. See *Error! Reference source not found.* on page **Error! Bookmark not defined.**.

Note: If you sign up again in the future, you will need to choose a different user name.